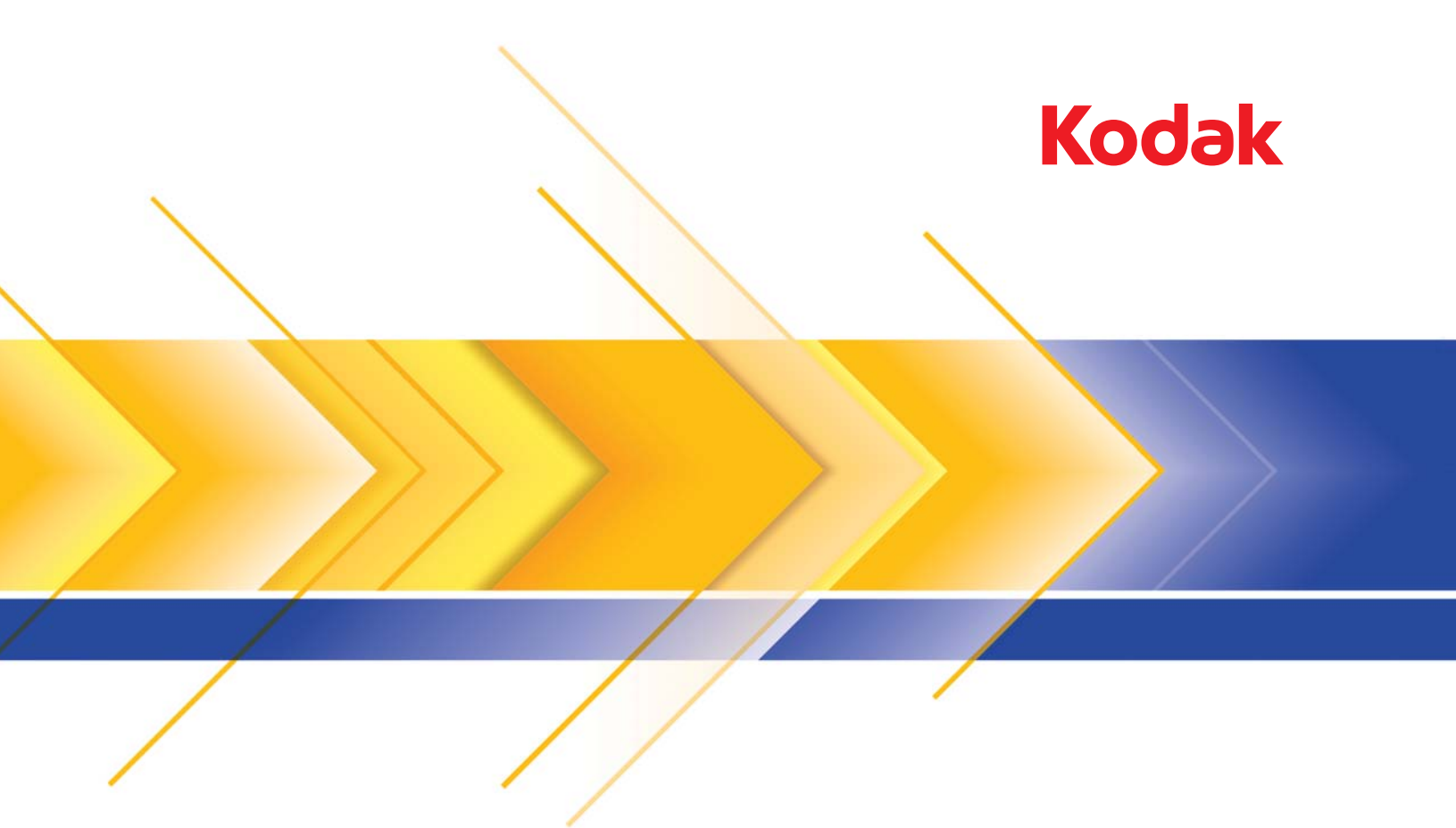

# i1800 Scanner Serie

Hochauflösender Drucker

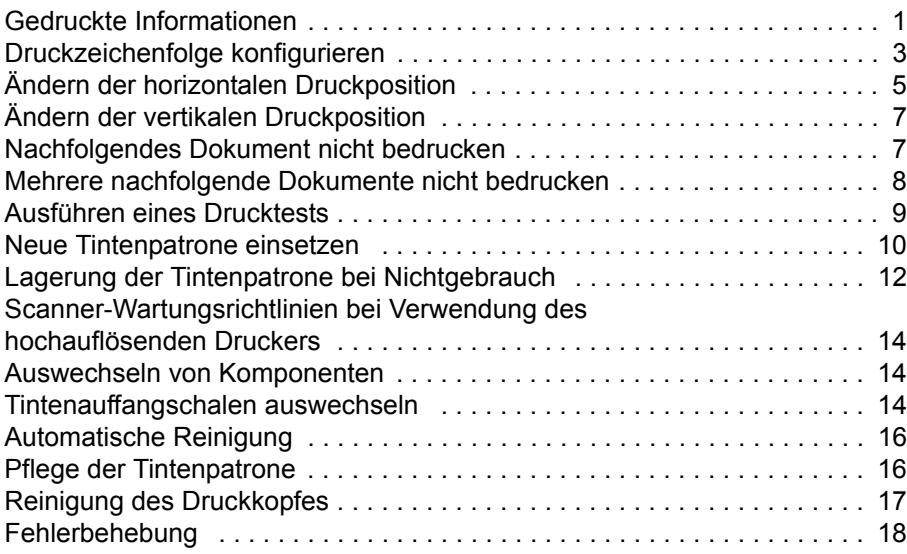

A-61591\_de Teilenr. 9E8651\_de Januar 2008

In diesem Handbuch finden Sie Anweisungen zur Verwendung des hochauflösenden Druckers für die *Kodak* i1800 Scanner Serie.

Mit Hilfe des hochauflösenden Druckers können Sie gescannte Dokumente effektiv mit Informationen versehen und Dokumentenverwaltungssysteme nutzen, die Stapelverarbeitung und die Verwendung von Zeitstempeln umfassen. Zudem bietet er eine Druckfunktion, die so programmiert ist, dass die von der Anwendungssoftware definierten alphanumerischen Zeichen unterstützt werden. Alle Druckinformationen werden in einem Datensatz für die Kopfzeile des Dokumentes erfasst. Die Bedienelemente und Funktionen des Druckers stehen über die ISIS-Treiber und die TWAIN-Datenquelle zur Verfügung.

Einige Funktionen des hochauflösenden Druckers sind:

- Druckt bis zu 40 Zeichen pro Seite (nur Vorderseite vor dem Scannen)
- Verbesserte Druckqualität
- Auswahl zwischen roten oder schwarzen Tintenpatronen
- Automatische Reinigung
- Einstellbarer Druckkontrast (über Schriftartauswahl: 50 % normal; 100 % fett)

### <span id="page-2-0"></span>**Gedruckte Informationen**

Die Informationen, die vom hochauflösenden Drucker gedruckt werden, werden von der Anwendungssoftware definiert. Es können bis zu 40 Zeichen pro Dokument gedruckt werden. Die gedruckten Informationen können Folgendes einschließen:

- Bildadresse des Dokuments
- Datum
- Uhrzeit
- Laufende Nummer des Dokuments
- Benutzerdefinierter Meldungstext

Es können entweder dieselben Informationen auf Dokumente aller Ebenen oder aber unterschiedliche Informationen auf Dokumente unterschiedlicher Ebene gedruckt werden. Die Ausrichtung bzw. Drehung, das Format und der Stil bzw. die Schriftart können ausgewählt werden.

**Ausrichtung/Rotation (Drehung)** – Sie können die Ausrichtung der Druckzeichenfolge auswählen. Die Optionen sind **0, 90, 180** oder **270** Grad.

**Stil/Font (Schriftart)** – der Kontrast der Druckzeichenfolge kann angepasst werden. Sie können **Normal** (50 %) oder **Fett/Large (Groß)** (100 %) auswählen.

**Format** – Wählen Sie entweder Einfach- oder Mehrfachzeichendruck.

• **Single (Einfach)**: Druckt Zeichen in einer senkrechten Linie (ein Zeichen pro Zeile).

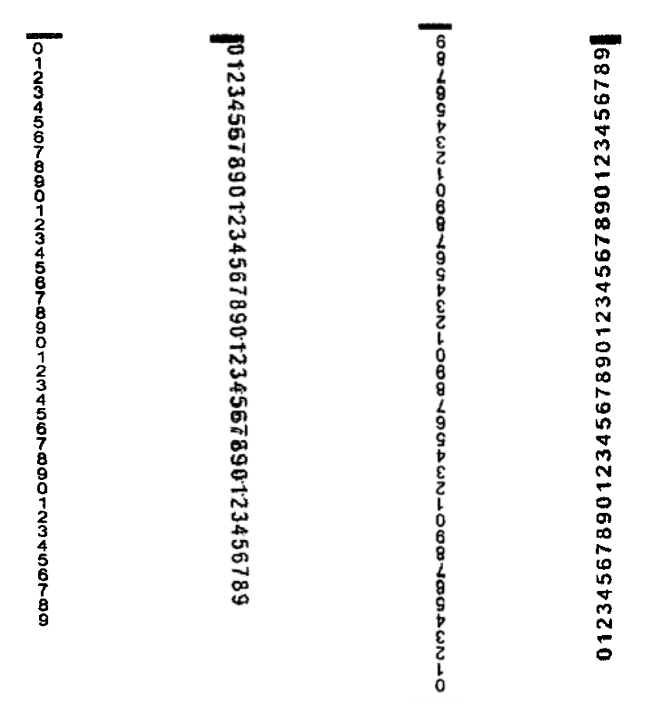

**0°-Drehung 90°-Drehung 180°-Drehung 270°-Drehung**

• **Multi-character (Mehrfachzeichen)**: Druckt einen Block von Zeichen mit Hilfe des Mehrfachzeichendrucks. Nachfolgend finden Sie Beispiele zum Mehrfachzeichenformat.

 $\mathbf{r}$ 

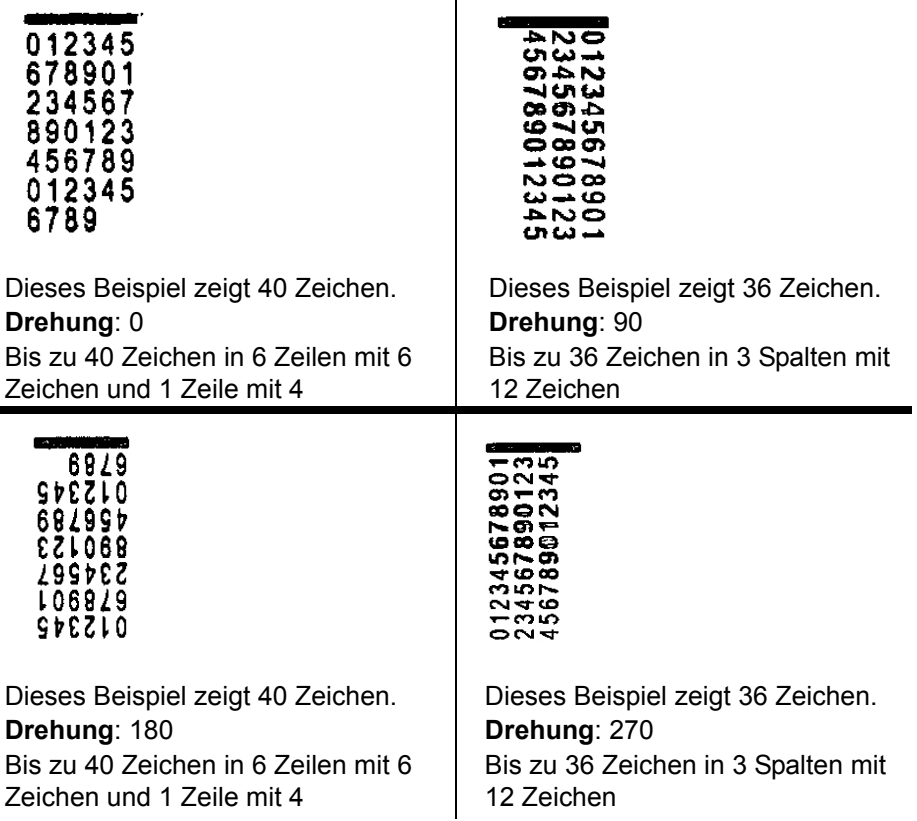

### <span id="page-4-0"></span>**Druckzeichenfolge konfigurieren**

Sie können den hochauflösenden Drucker über die TWAIN-Datenquelle oder den ISIS-Treiber konfigurieren. Detaillierte Prozeduren für das Konfigurieren von Druckzeichenfolgen finden Sie im *Handbuch zur Bildverarbeitung für die Kodak i1800 Scanner Serie*, A-61580.

HINWEIS: Wenn Sie den hochauflösenden Drucker in einem Scanner mit aktivierter Bildadressierung und aktiviertem Patch-Leser verwenden, müssen sich alle Patches innerhalb von 6,3 cm ab der Vorderkante befinden.

Wenn Sie den hochauflösenden Drucker verwenden, müssen Sie entscheiden, ob Sie den Einfach- oder Mehrfachzeichendruck verwenden möchten.

Falls Ihre Anwendungssoftware die TWAIN-Datenquelle verwendet, definieren Sie auf der Registerkarte "Drucker" den Einfach- oder Mehrfachzeichendruck.

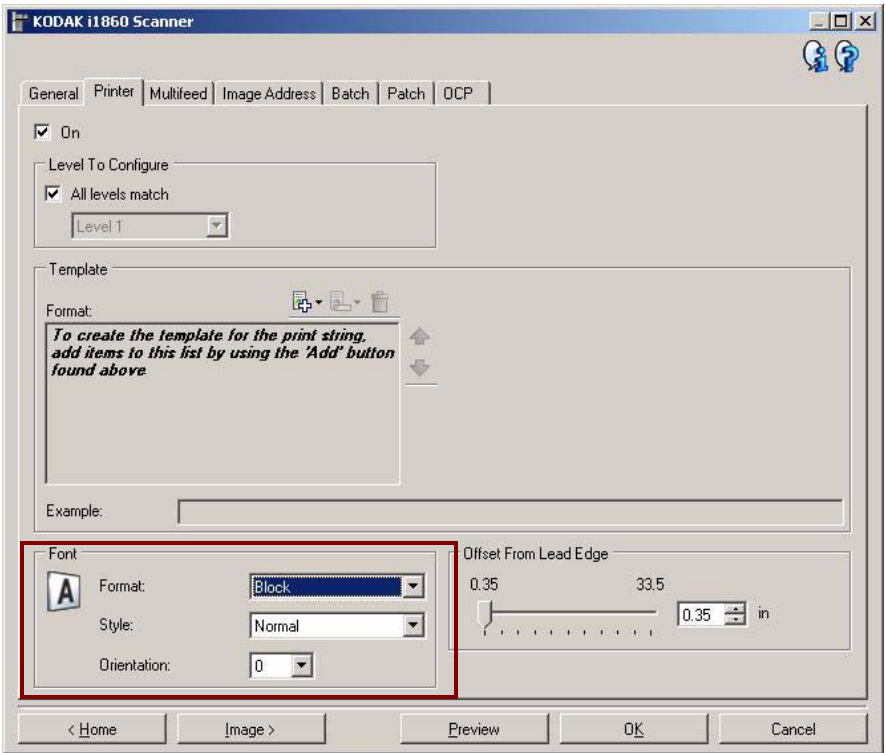

**Format** – Wählen Sie entweder das Format **Normal** (Einfachzeichen) oder **Block** (Mehrfachzeichen).

Falls Ihre Anwendungssoftware den ISIS-Treiber verwendet, wählen Sie auf der Registerkarte "Printer" (Drucker) den Modus Block oder **Normal**.

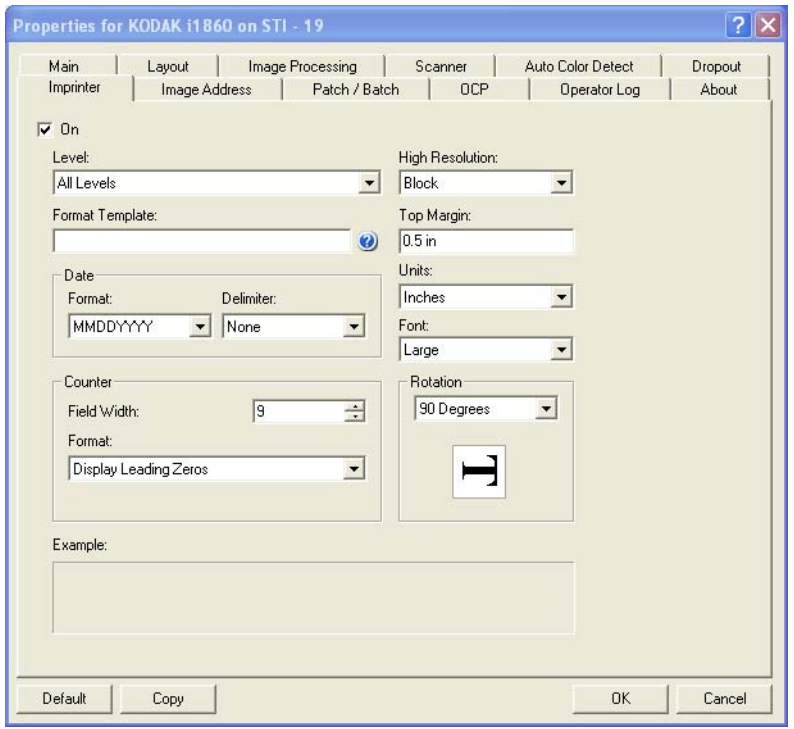

# <span id="page-6-0"></span>**Ändern der horizontalen Druckposition**

Die Position der Informationen, die Sie auf ein Dokument drucken möchten, wird durch die Druckposition des hochauflösenden Druckers innerhalb des Scanners und die vordefinierte Druckposition festgelegt.

So ändern Sie die horizontale Druckposition:

1. Nehmen Sie das Ausgabefach heraus.

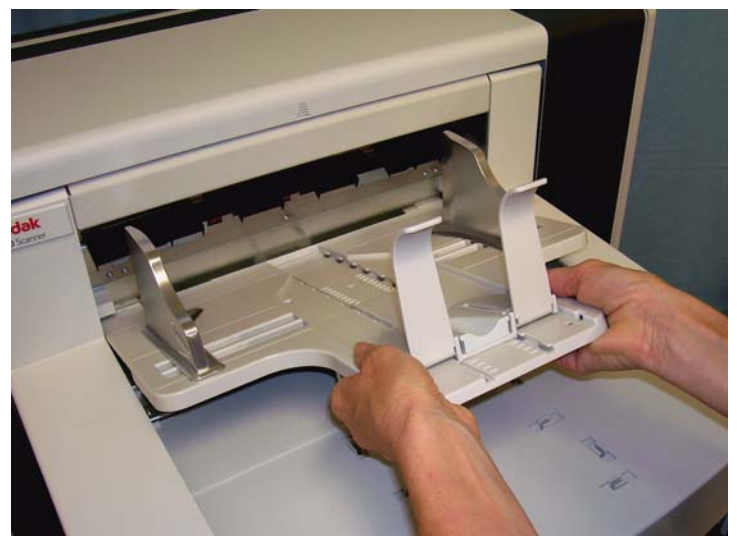

2. Öffnen Sie die Druckerabdeckung.

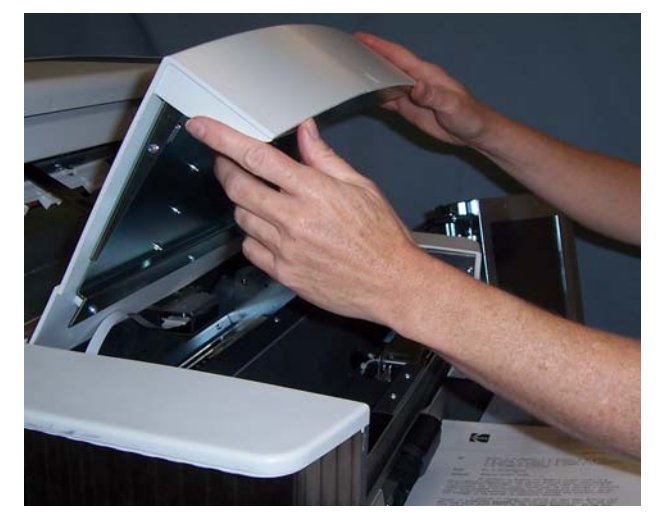

Es gibt sechs horizontale Druckpositionen. Diese Positionen sind auf der Druckerschiene zu sehen.

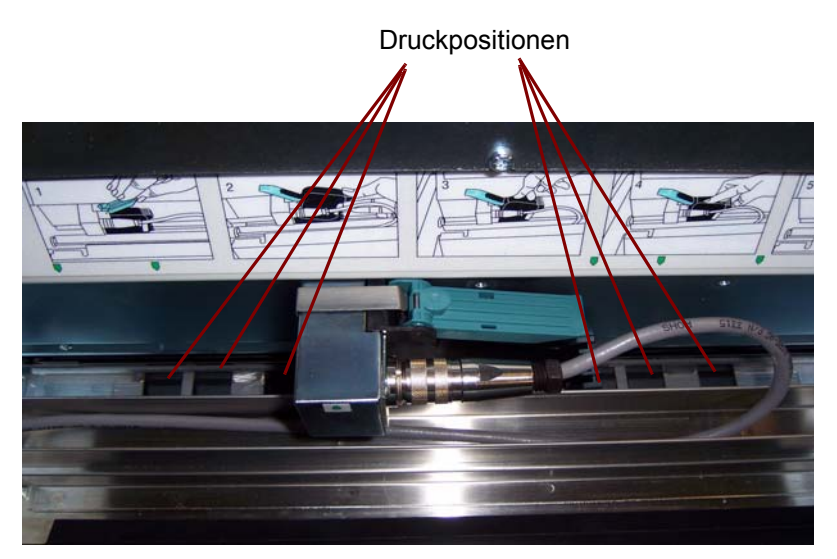

3. Verschieben Sie den Drucker entlang der Druckschiene, bis er sich in der gewünschten Position befindet.

Der Pfeil auf dem Tintenpatronenhalter muss an der gewünschten Druckposition ausgerichtet sein.

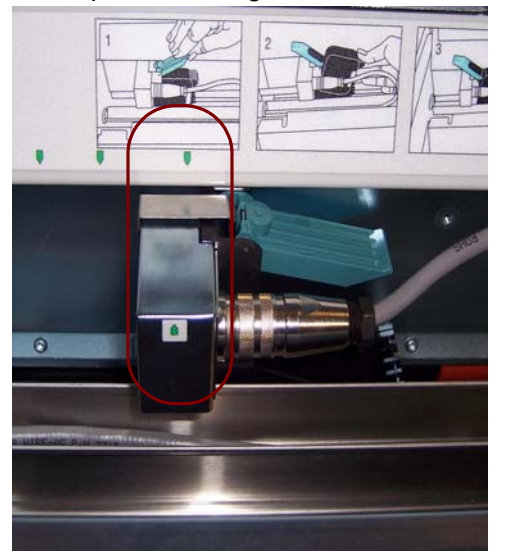

4. Schließen Sie abschließend die Druckerabdeckung und bringen Sie das Ausgabefach wieder an.

# <span id="page-8-0"></span>**Ändern der vertikalen Druckposition**

Bei dieser Drucktestfunktion wird ein "Leiter"-Muster gedruckt, bei dem jede vertikale Linie von einer der Düsen des Druckkopfs gedruckt wird. Fehlt eine Linie, bedeutet dies, dass die entsprechende Düse nicht funktioniert. Verstopfte Düsen lassen sich oft reinigen, indem man den Druckkopf mit einem Antistatiktuch abtupft.

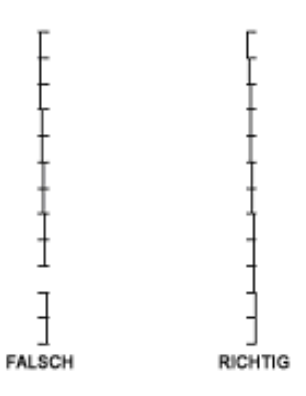

# <span id="page-8-1"></span>**Nachfolgendes Dokument nicht bedrucken**

Wenn Sie ein oder mehrere Dokumente erneut scannen müssen und eine doppelte Druckzeichenfolge auf demselben Dokument vermeiden möchten, verwenden Sie die Option "Nicht drucken".

Sie können das Bedrucken des nächsten Dokuments unterbinden, indem Sie die Option **Nicht drucken** auf dem Touchscreen des Scanners auswählen. Sie müssen **Nicht drucken** auswählen, bevor Sie Dokumente einlegen, auf die Sie nicht drucken möchten.

HINWEIS: In diesem Beispiel wird davon ausgegangen, dass die Anwendungssoftware die Funktion *Nicht drucken* definiert hat.

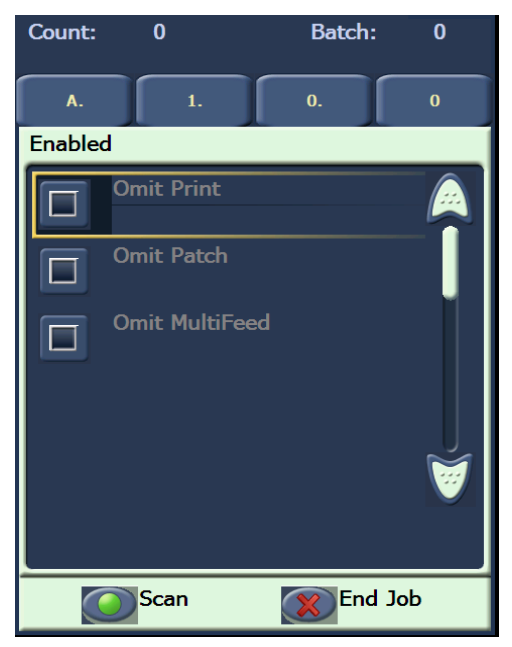

#### <span id="page-9-0"></span>**Mehrere nachfolgende Dokumente nicht bedrucken**

Die Funktion "Drucken deaktivieren" ermöglicht Ihnen, das Bedrucken aller Dokumente in einem Stapel vorübergehend zu deaktivieren. Dies kann nützlich sein, wenn Sie einen Stapel Dokumente, die bereits bedruckt wurden, erneut scannen müssen.

Die Funktion "Drucken deaktivieren" ist nur verfügbar, nachdem der Scanner aktiviert wurde (also das Scannen vom Host-PC gestartet wurde). Wenn Sie das Drucken für das erste Dokument im Stapel deaktivieren möchten, muss Ihre Host-Software so eingerichtet sein, dass der Scanvorgang nicht automatisch gestartet wird.

Die Taste **Drucken deaktivieren** ist nur verfügbar, falls das Drucken von der Scananwendung aktiviert wurde. Sobald **Drucken deaktivieren** aktiviert ist, werden keine Dokumente bedruckt, bis eines der folgenden Ereignisse eintritt:

- **Drucken deaktivieren** wird deaktiviert,
- der Scanner wird deaktiviert, da keine weiteren Dokumente mehr zu scannen sind (Auftrag beenden), oder es tritt ein Mehrfacheinzug auf und der Scanner ist so eingerichtet, dass bei einem Papierstau der Scanvorgang angehalten wird.

#### <span id="page-10-0"></span>**Ausführen eines Drucktests**

Durch einen Drucktest kann sichergestellt werden, dass der Druckkopf des hochauflösenden Druckers einwandfrei funktioniert.

1. Drücken Sie auf Drucktest. Der Bildschirm "Drucktest" wird angezeigt.

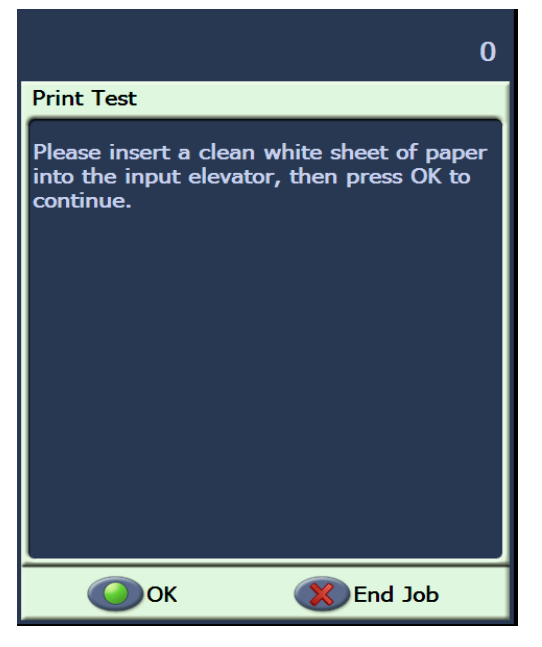

- 2. Legen Sie ein oder mehrere leere Blätter in das Einzugsfach ein.
- 3. Wählen Sie **OK**. An den Dokumenten im Ausgabefach können Sie die Ergebnisse des Drucktests ablesen.

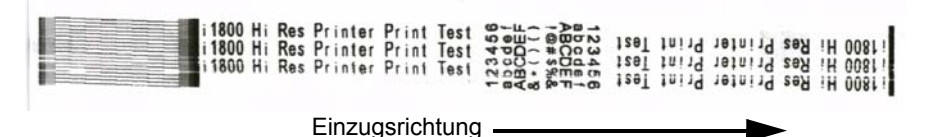

- 4. Nehmen Sie die Dokumente aus dem Ausgabefach heraus und bewerten Sie das Druckbild des Testmusters.
	- Wenn das Muster vollständig ist, können Sie den gewünschten Vorgang starten.
	- Wenn das Muster nicht lesbar ist:
		- − Überprüfen Sie, ob die Tintenpatrone richtig eingesetzt ist. Wiederholen Sie den Drucktest.
		- − Falls das Muster immer noch nicht lesbar ist, reinigen Sie den Druckkopf an der Tintenpatrone.
		- − Sollte das Muster immer noch nicht lesbar sein, ersetzen Sie die Tintenpatrone.

Weitere Informationen hierzu finden Sie im Abschnitt "Fehlerbehebung" weiter hinten im Handbuch.

#### <span id="page-11-0"></span>**Neue Tintenpatrone einsetzen**

Die Tintenpatrone muss in folgenden Situationen ausgewechselt werden:

- Die gedruckten Zeichen wirken hell oder ungleichmäßig.
- Im Ausdruck fehlen Zeichen.
- Bei einem Drucktest wird eine ungleichmäßige Zeichenqualität festgestellt.
- Die Druckqualität konnte durch eine Reinigung nicht verbessert werden.
- 1. Entfernen Sie das Ausgabefach.

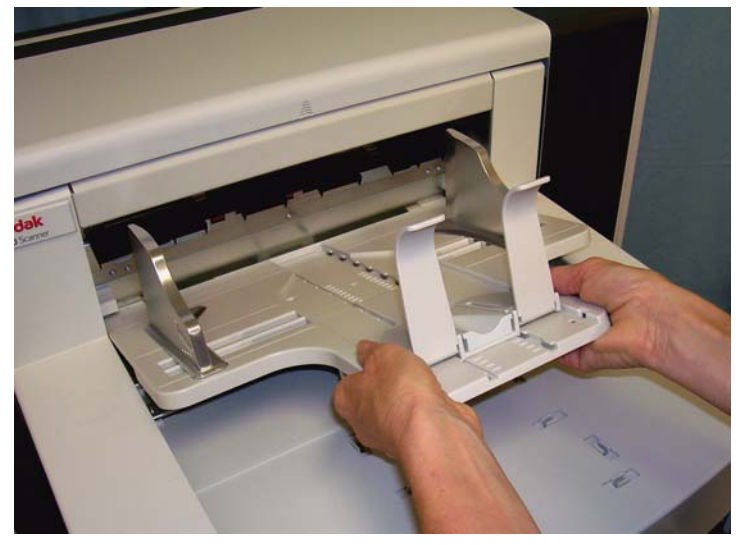

2. Öffnen Sie die Druckerabdeckung.

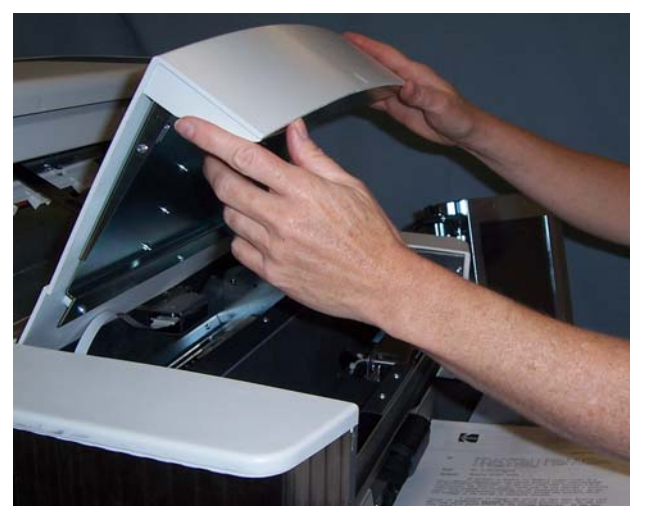

3. Ziehen Sie am blauen Hebel, um die Tintenpatrone zu lösen.

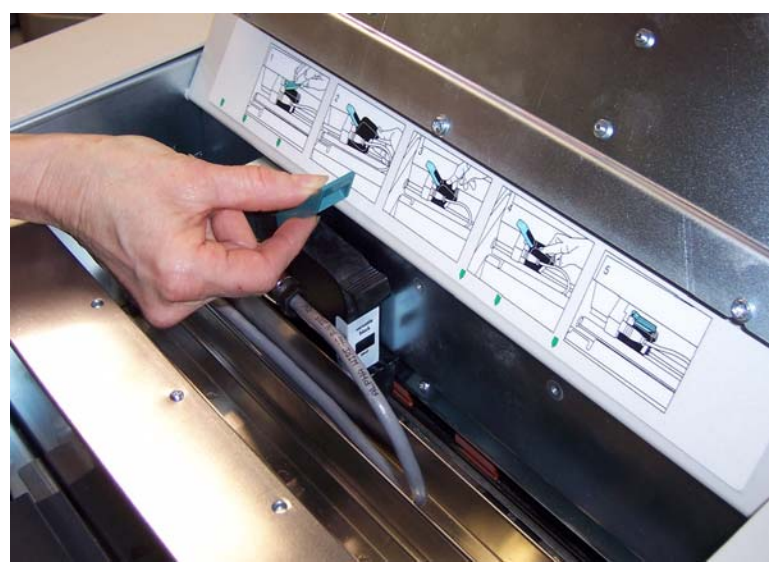

4. Nehmen Sie die Tintenpatrone aus dem Druckerhalter.

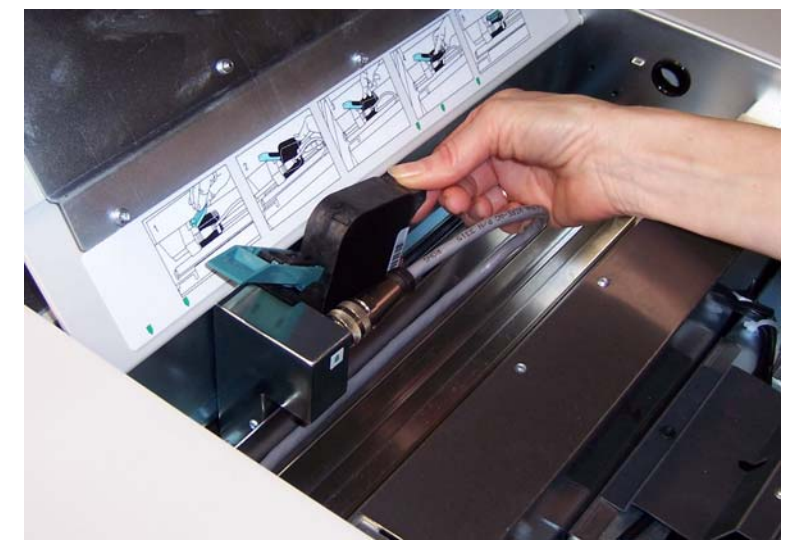

*WICHTIG: Entsorgen Sie die leere Tintenpatrone unter Einhaltung der geltenden Vorschriften.*

5. Öffnen Sie die Verpackung der neuen Tintenpatrone und nehmen Sie die Tintenpatrone heraus.

6. Entfernen Sie den Schutzklebestreifen von der Unterseite der Tintenpatrone, damit der Druckkopf frei liegt.

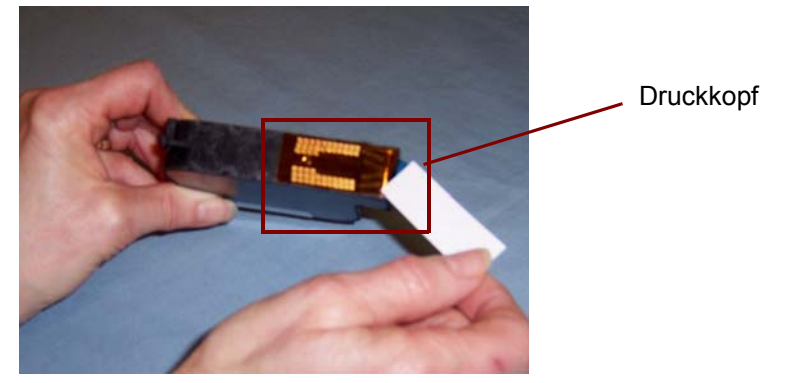

HINWEIS: Das obige Foto dient nur zu Illustrationszwecken. Wenn Sie den Klebestreifen von der Tintenpatrone entfernen, muss der Druckkopf nach unten zeigen.

- 7. Setzen Sie die neue Tintenpatrone in den Druckerhalter ein, bis sie einrastet.
- 8. Schließen Sie die blaue Klappe, damit die Tintenpatrone sicher an ihrem Platz sitzt.
- 9. Schließen Sie die Druckerabdeckung und bringen Sie das Ausgabefach wieder an.

10.Starten Sie einen Testdruck.

### <span id="page-13-0"></span>**Lagerung der Tintenpatrone bei Nichtgebrauch**

Die Aufbewahrungsstation dient zur Aufbewahrung Ihrer Tintenpatrone, wenn der hochauflösende Drucker nicht benutzt wird. Die ordnungsgemäße Aufbewahrung der Tintenpatrone ist wichtig, um die Lebensdauer der Tintenpatrone zu verlängern und ein Austrocknen zu verhindern.

HINWEIS: Die Aufbewahrungsstation kann zur einfachen Verwendung am Scanner montiert werden.

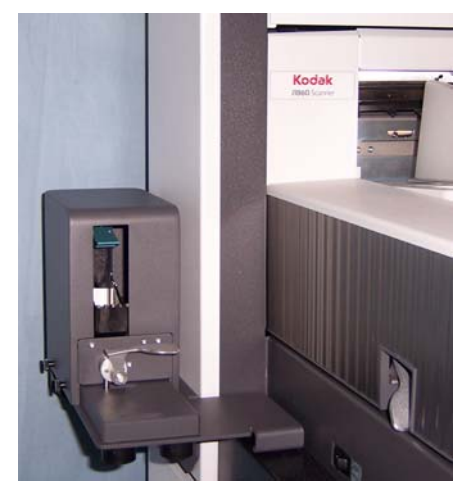

1. Nehmen Sie die Tintenpatrone aus dem Scanner heraus. Weitere Informationen zu r Vorgehensweise finden Sie im Abschnitt "Neue Tintenpatrone einsetzen".

2. Drehen Sie den Entriegelungshebel an der Aufbewahrungsstation und ziehen Sie die Halterung heraus.

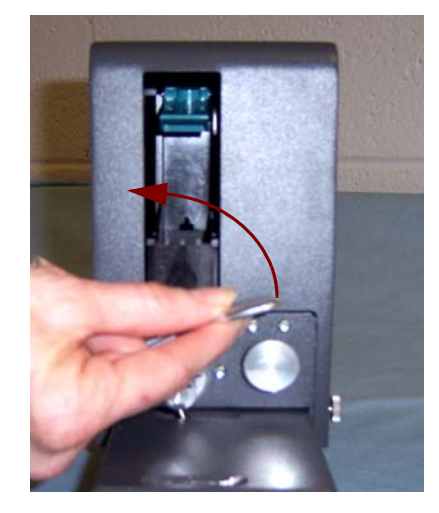

- 3. Drücken Sie den blauen Hebel an der Halterung nach oben.
- 4. Setzen Sie die Tintenpatrone wie gezeigt in die Aufbewahrungsstation ein.

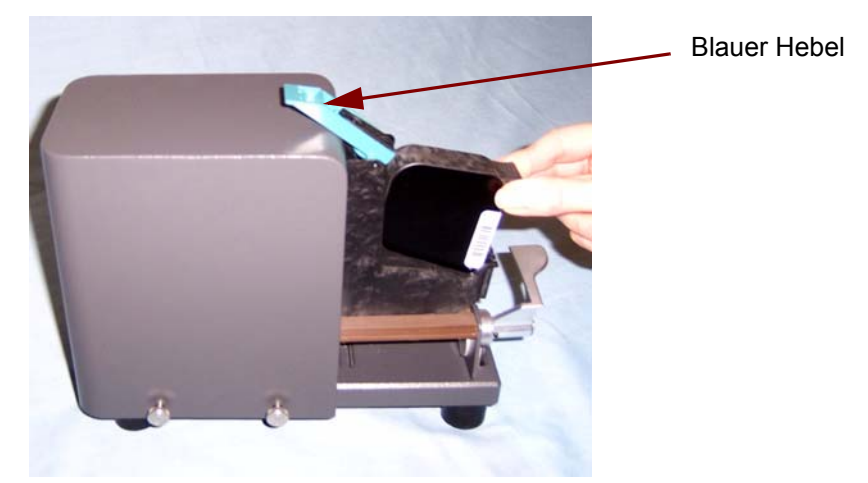

- 5. Drücken Sie den blauen Hebel an der Halterung nach unten und schieben Sie die Halterung zurück in die Aufbewahrungsstation.
- 6. Drehen Sie den Entriegelungshebel, bis er einrastet.

<span id="page-15-1"></span><span id="page-15-0"></span>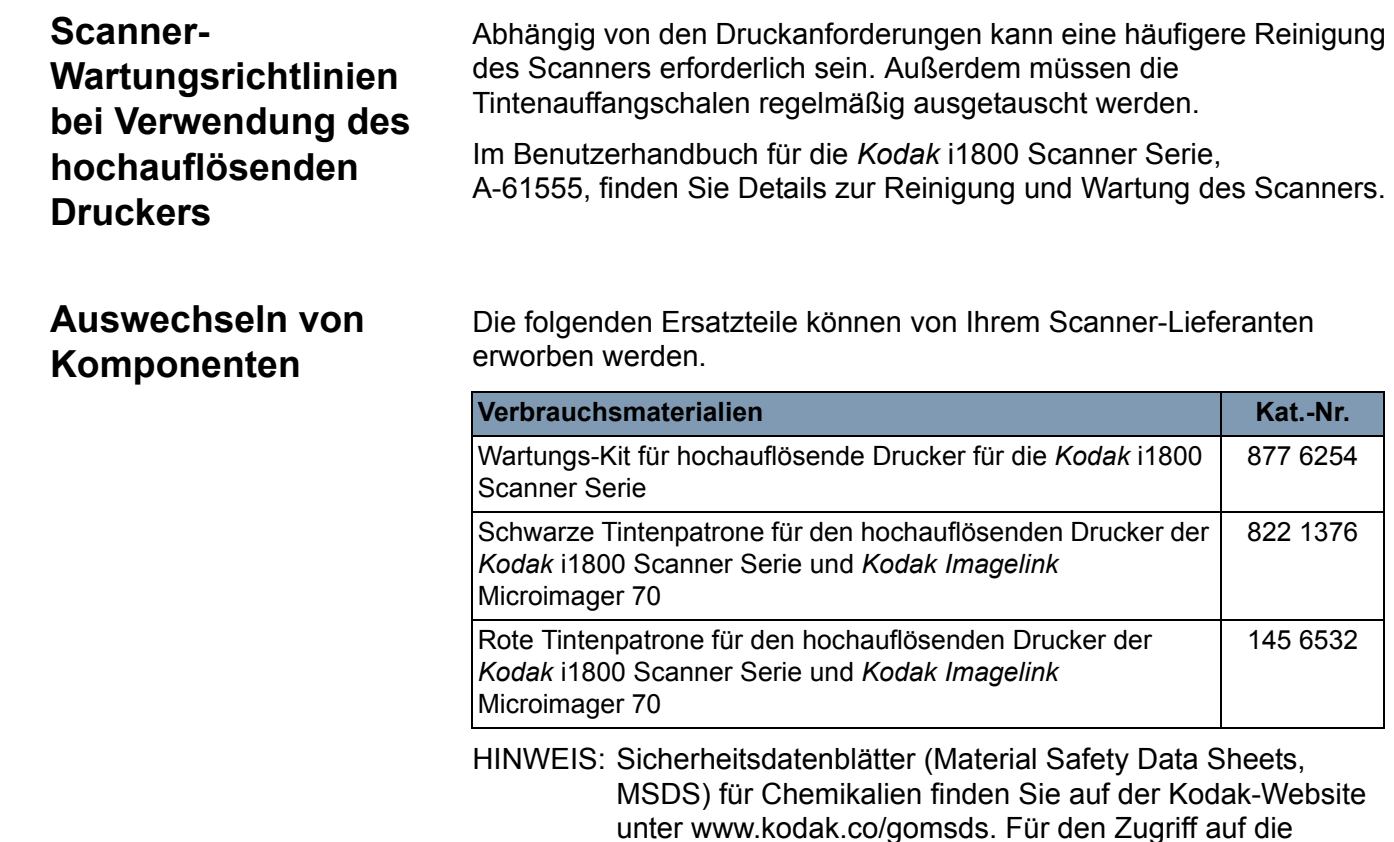

#### <span id="page-15-2"></span>**Tintenauffangschalen auswechseln**

Die Tintenauffangschalen fangen überschüssige Tinte auf. Wenn sich viel Tinte ansammelt, sollten die Ablegestreifen erneuert werden. Ein Wartungs-Kit ist bei Ihrem Kodak Vertriebspartner erhältlich.

Sicherheitsdatenblätter benötigen Sie die Katalognummer

1. Öffnen Sie die Abdeckung.

des jeweiligen Produkts.

2. Heben Sie mit Hilfe des grünen Hebels die Ablegestreifen-Abdeckung an und entfernen Sie diese, um auf die Tintenauffangschalen zugreifen zu können.

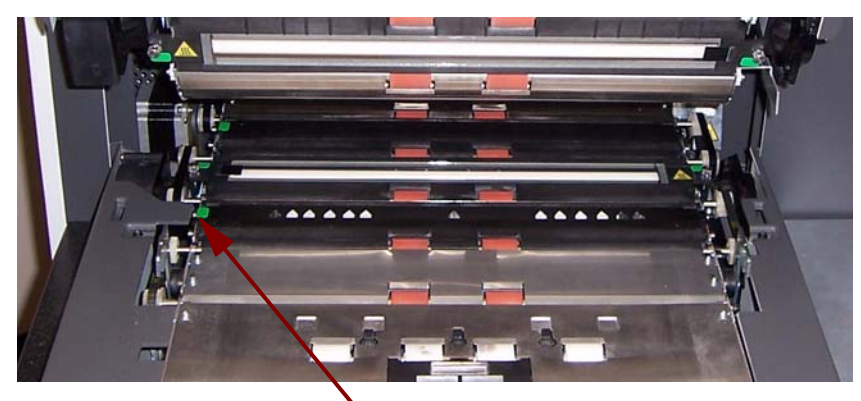

Entfernen Sie die Ablegestreifen-Abdeckung.

3. Nehmen Sie die verschmutzte Tintenauffangschale heraus. Sie können die Auffangschalen je nach Bedarf einzeln oder komplett auswechseln.

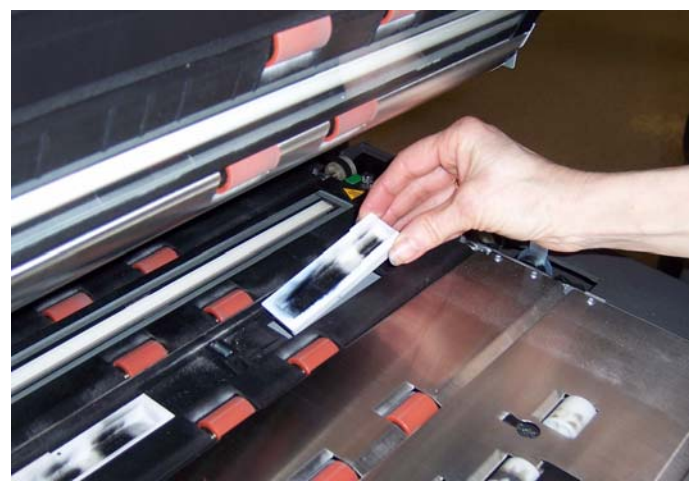

- 4. Entsorgen Sie die verschmutzten Auffangschalen.
- 5. Setzen Sie die neue Tintenauffangschale ein.

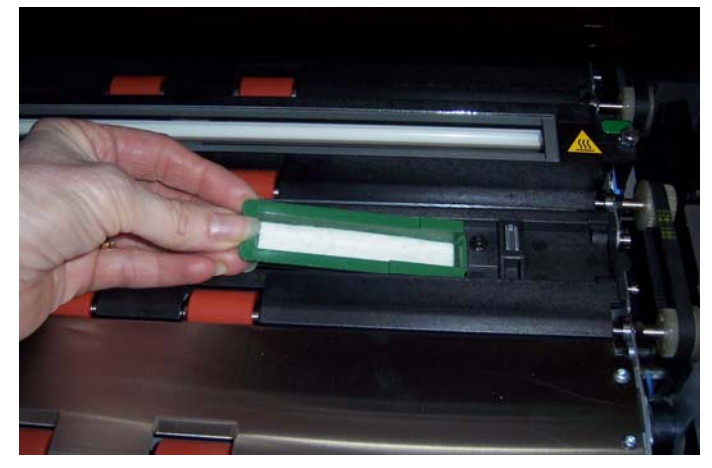

- 6. Schließen Sie die Ablegestreifen-Abdeckung.
- 7. Schließen Sie das Gehäuse.

# <span id="page-17-0"></span>**Automatische Reinigung**

Um den Tintenfluss zu gewährleisten und die Patronen vor dem Austrocknen zu schützen, reinigt der Scanner automatisch die Tintenpatrone. Die Reinigung ist ein Prozess, bei dem eine kleine Menge Tinte durch den Druckkopf gepresst wird. Diese Tinte wird in den Tintenauffangschalen gesammelt. Wenn Dokumente während der Reinigung durch den Drucker laufen, bekommt jedes Dokument, auf das gedruckt wird, einen Reinigungsstreifen.

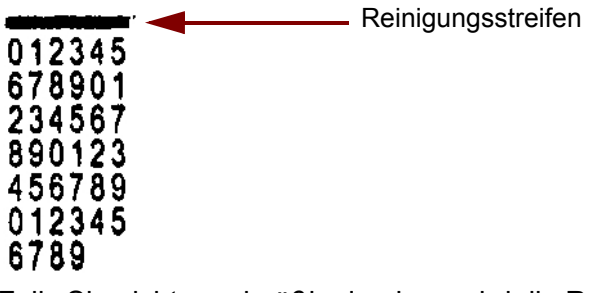

Falls Sie nicht regelmäßig drucken, wird die Reinigung in vordefinierten Zeitintervallen durchgeführt. Wenn der Scanner feststellt, dass eine Reinigung erforderlich ist und kein Papier durch den Drucker läuft, leitet er die Tinte zur eingestellten Zeit in die Auffangschale.

Wenn sich keine Dokumente im Drucker befinden, führt der Scanner regelmäßig eine automatische Reinigung drei Minuten lang durch. Nach drei Minuten wird die folgende Nachricht auf dem Touchscreen angezeigt: *Tintenpatrone entfernen.* 

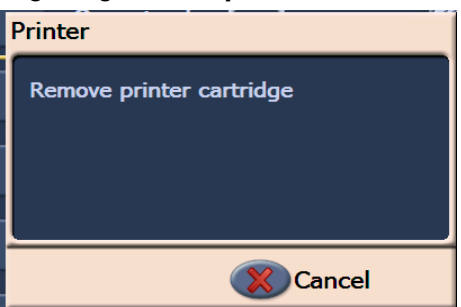

• Wenn Sie mit der Arbeit mit dem hochauflösenden Drucker fertig sind, entfernen Sie die Tintenpatronen und setzen Sie sie in die Aufbewahrungsstation ein.

Um beste Ergebnisse zu erzielen, befolgen Sie diese Richtlinien für Tintenpatronen:

- Lassen Sie Tintenpatronen versiegelt in der Originalverpackung, bis sie benötigt werden.
- Lagern Sie die Tintenpatronen in aufrechter Position.
- Entfernen Sie den Schutzklebestreifen erst unmittelbar vor dem Einsetzen einer neuen Patrone. Kleben Sie den Klebestreifen nach dem Entfernen nicht wieder auf.
- Lagern Sie die Tintenpatronen bei Raumtemperatur (16 bis 25 °C).
- Vermeiden Sie nach dem Entfernen des Schutzklebestreifens das Berühren der Druckkopfdüse.
- Bewahren Sie die Tintenpatrone in der Aufbewahrungsstation auf, wenn Sie nicht drucken.

# <span id="page-17-1"></span>**Pflege der Tintenpatrone**

# <span id="page-18-0"></span>**Reinigung des Druckkopfes**

Der Druckkopf ist der Teil der Tintenpatrone, der die Tinte auf das Dokument aufbringt. Wenn die Richtlinien zur Pflege der Tintenpatrone nicht eingehalten werden, kann die Tinte auf dem Druckkopf antrocknen, was zu einer Verminderung der Druckqualität führen kann.

Durch die Druckkopfreinigung kann die eingetrocknete Tinte entfernt werden und sich die Druckqualität verbessern. Wenn eine Reinigung zu keinem zufrieden stellenden Ergebnis führt, ersetzen Sie die Tintenpatrone.

So reinigen Sie den Druckkopf:

- 1. Nehmen Sie die Tintenpatrone aus der Halterung heraus.
- 2. Halten Sie die Tintenpatrone mit dem Druckkopf nach unten.
- 3. Verwenden Sie einen feuchten Tupfer und tupfen (nicht wischen) Sie den Druckkopf ab. Fahren Sie mit dem Abtupfen des Druckkopfes fort, bis eine kleine Menge Tinte auf den Tupfer übertragen wird. Üben Sie nur wenig Druck aus, da der Düsenbereich verkratzt werden könnte.

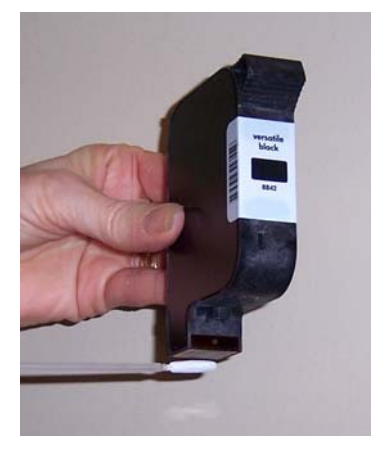

HINWEIS: Falls keine Tinte auf den Tupfer übertragen wird, ersetzen Sie die Tintenpatrone.

*WICHTIG: Um zu verhindern, dass Tinte auf Ihre Hände und Kleidung gelangt, verwenden Sie das empfohlene Druckzubehör.*

<span id="page-19-0"></span>Fehlerbehebung In der nachfolgenden Tabelle finden Sie mögliche Lösungen für Fehler, die bei der Verwendung des hochauflösenden Druckers auftreten können.

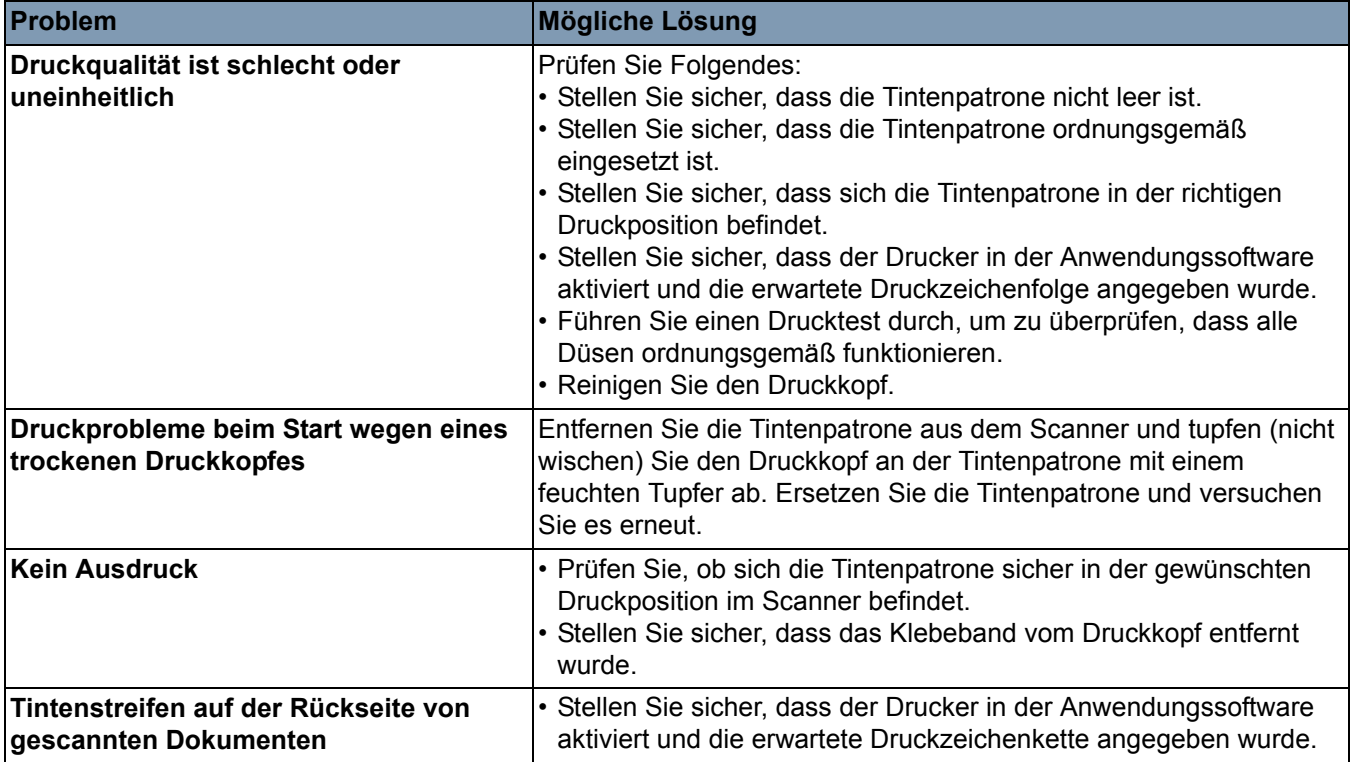

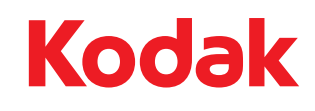

Eastman Kodak Company 343 State Street Rochester, NY14650 USA. © Kodak, 2008. Alle Rechte vorbehalten. TM: Kodak